*Customer Education*

## **How to Request Waivers from Subs and Sub-Tiers**

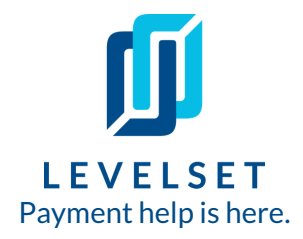

Easily request and collect lien waivers from your [subcontractors,](https://cdn2.hubspot.net/hubfs/313822/_Levelset/2019_texas_monthly_notice_control_deadlines.pdfhttps:/cdn2.hubspot.net/hubfs/313822/_Levelset/2019_texas_monthly_notice_control_deadlines.pdf) suppliers and subtier parties on every job.

**Step One: Navigate to a project page in Levelset and click into the AP section ofthe project.** You can get to a specific project page using the search bar at the top of your Levelset account, or clicking into one of the projects in your Projects list page. The AP section of the project is in grey at the top of the page. **1**

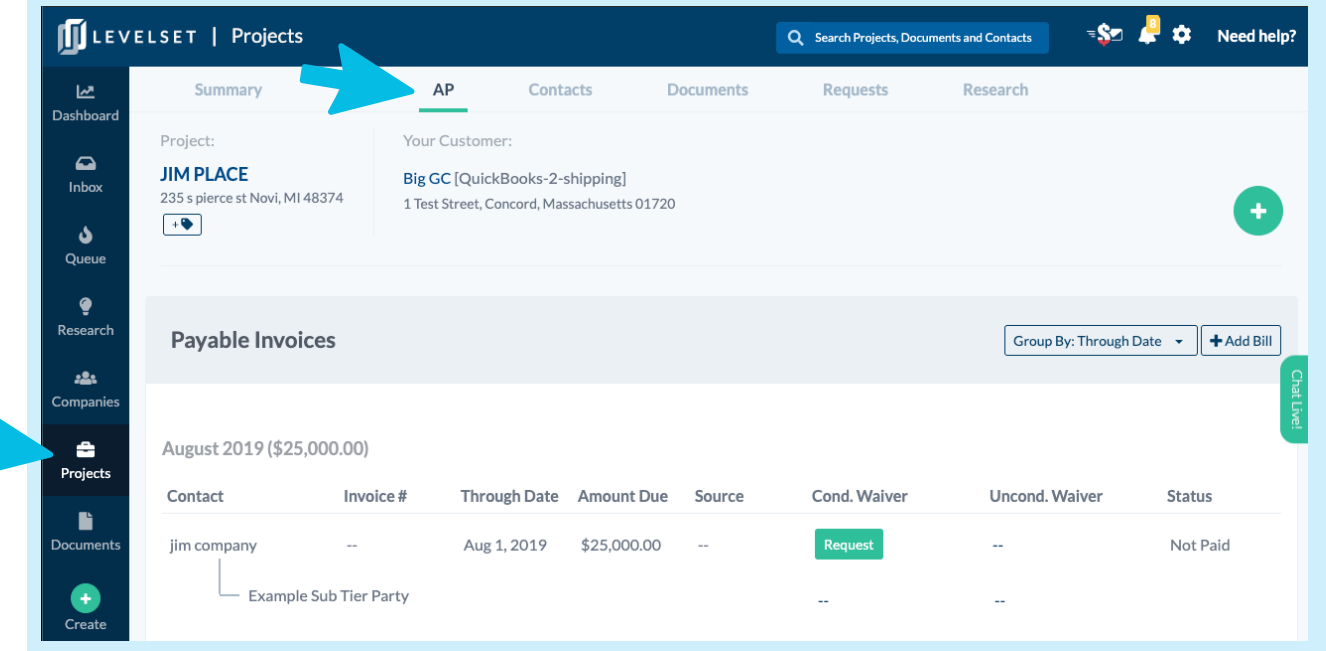

**Step Two: Request waivers from payable invoices in Levelset.** Click the green **Request** button to start a waiver request. You will only see the option to request Conditional waivers when the invoice status is Not Paid. You will see the option to request either Conditional or Unconditional waivers if the invoice status is Paid. **2**

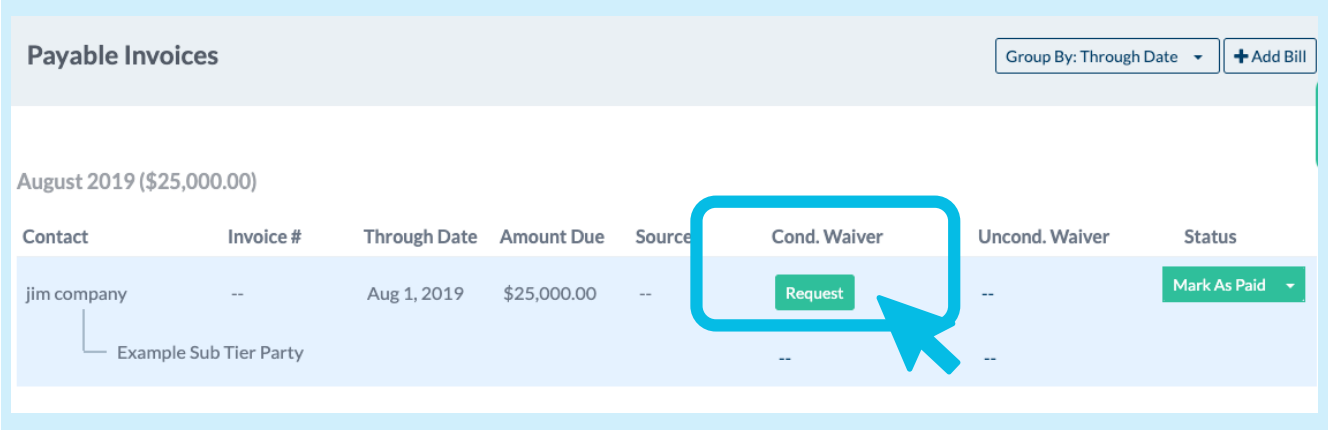

## **How to Request Waivers from Subs and Sub Tiers** Customer Education

**3 Step Three: Choose Waiver Type.** You have the option to request Partial or Final Waivers to the left of the waiver preview. Once you make a selection you can choose a different waiver template.

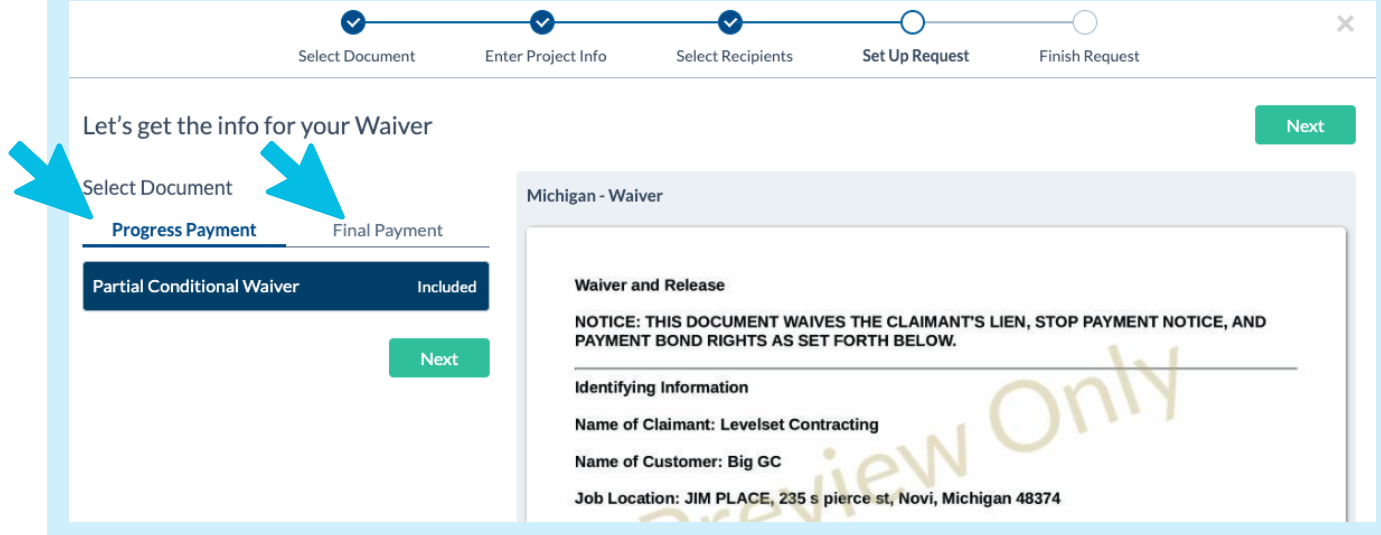

**4**

**Step Four: Fill Out Waiver Details.** When you choose which type of waiver you want, you will see more options to **Select Template** and **Enter Document Details.**

**\*\*\*CF EVANS TEAM** should select the **CF Evans Approved template** from the dropdown menu.**\*\*\***

Any fields that you fill in on the waiver will not be able to be modified by the document recipient.

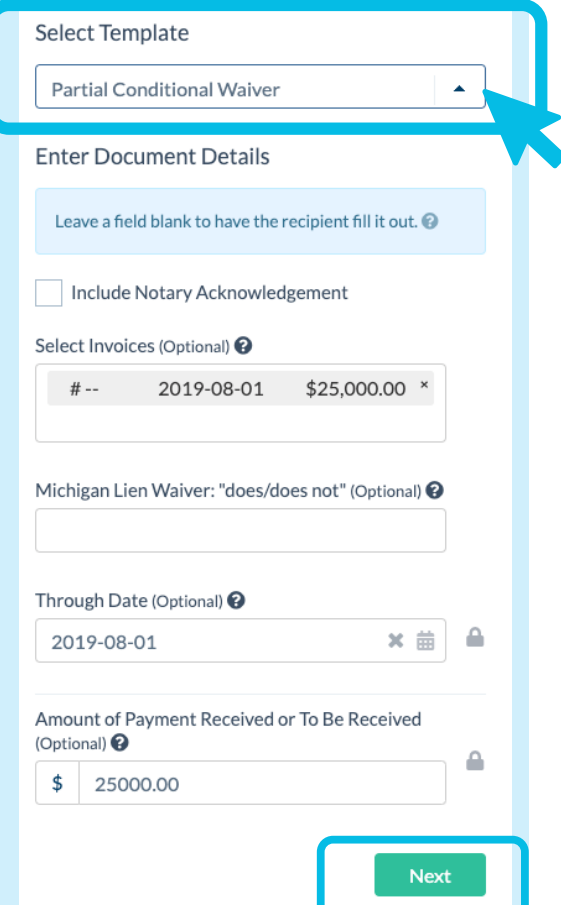

Need help? Call Levelset's five-star Support team at 855-927-2737 or email mail@levelset.com.

## **How to Request Waivers from Subs and Sub Tiers** Customer Education

**4 Step Four: Require Vendor Waivers as an Attachment with the Waiver.** To require your primary sub to request vendor waivers when completing their own waiver, you can ask for Conditional Vendor Waivers or Unconditional Vendor Waivers as a required attachment. Select **Waiver Type**, **Template**, and **Through Date**, then click the **Require** button. Then click **Next**.

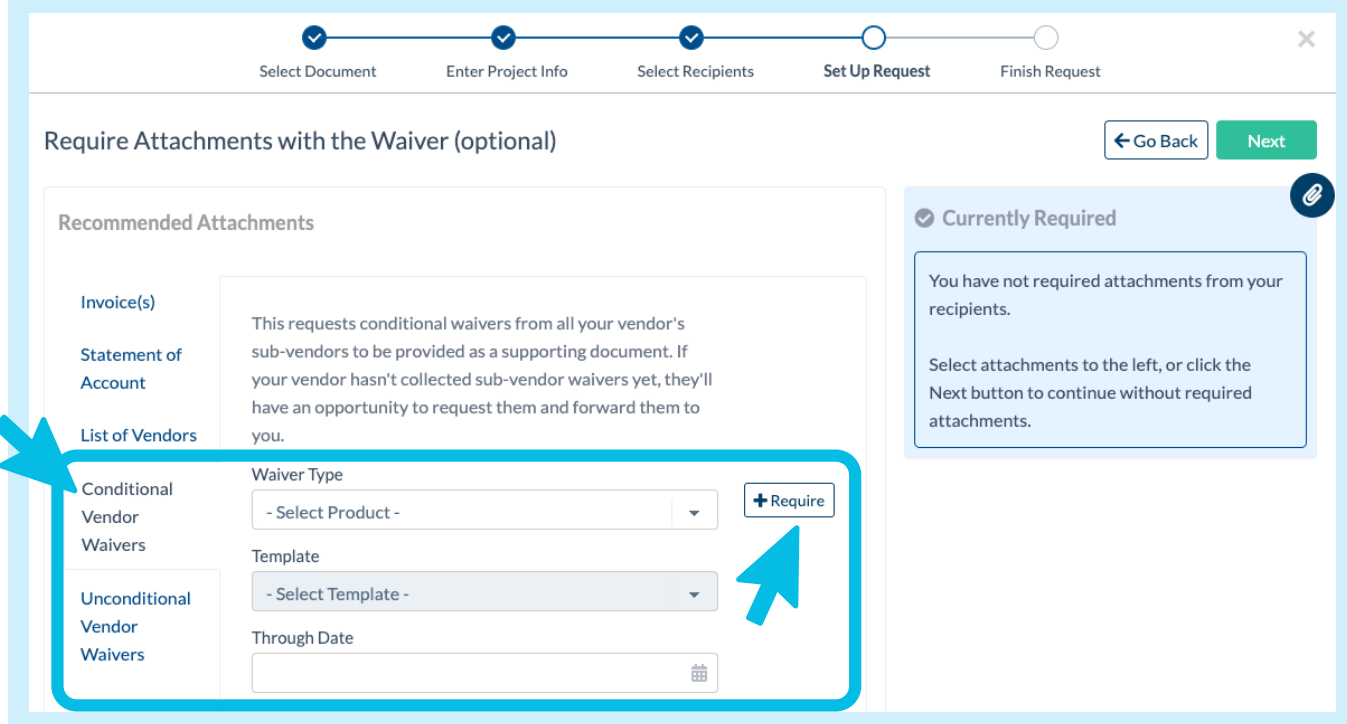

**5**

**6**

**Step Five: Select recipients then click Send Document.** On the final step, confirm the recipient email address, then click the **Send Document** button to send the email request to your subcontractor. If you wish to save the waiver as a draft first, you can choose **Finish Later** instead.

**Helpful Tip:** Add an Email Note if you wish to provide additional instructions, such as "Please e-sign and return by a certain date."

## **TRACK LIEN WAIVER REQUESTS IN YOUR ACCOUNT**

You can view open waiver requests in three places:

- On a specific project page, under the Requests tab of the project.
- On a specific project page, under the AP tab of the project.
- Under the Documents section of your Levelset account, in the Requests folder.

At the Request level, you can view email tracking, resend the document, or make a comment to send a second email.